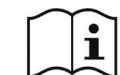

**Italiano**

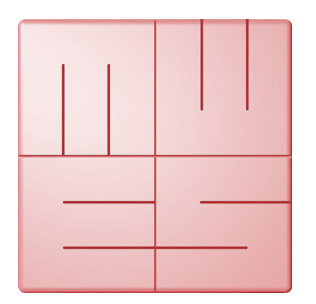

# **MediaWorkStation**

# **Classic Edition**

Version 2.8

# **Istruzione**

La traduzione dell'edizione tedesca

Edizione 1-2019

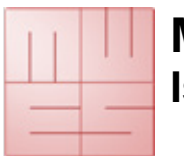

# Contenido

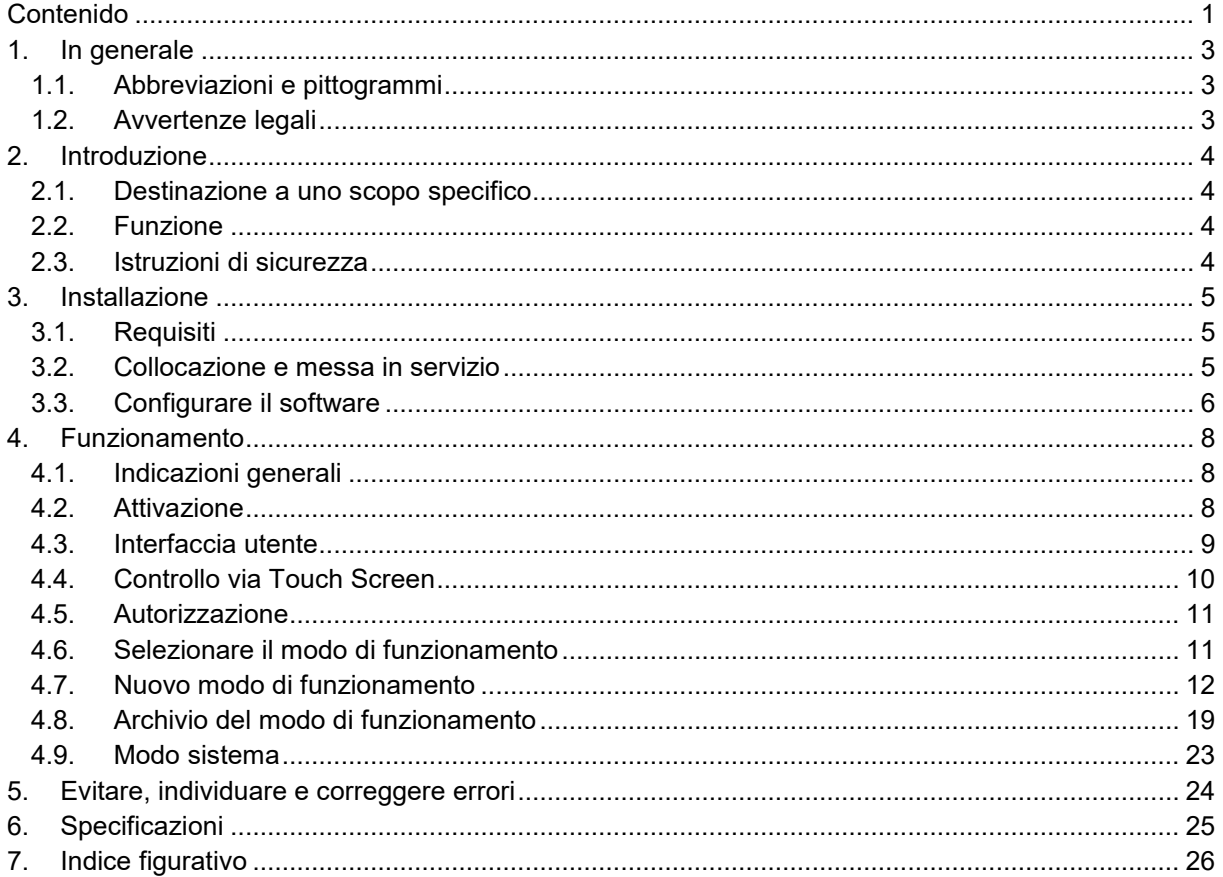

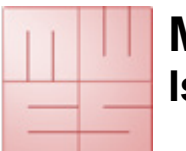

# **1. In generale**

Questa è la traduzione dell'edizione originale in lingua tedesca. Si prega di voler leggere attentamente le istruzioni d'uso e di seguire le avvertenze ivi contenuti.

## **1.1. Abbreviazioni e pittogrammi**

**MWS-CE** MediaWorkStation Classic Edition

- **MES** Medien Elektronik Software
- **F1** Tasto funzione 1 sulla tastiera
- **DVI** Digital Visual Interface, interfaccia digitale per la trasmissione dei dati video
- **VGA** Video Graphics Array, interfaccia analogica per la trasmissione dei dati video

**GNU GPL** GNU General Public License

Osservare le istruzioni d'uso. Dopo l'installazione del software le istruzioni d'uso sono i disponibili in formato pdf nella cartella C:\MWS\Manual. L'ultima versione delle istruzioni d'uso si trova qui: www.mediaworkstation.de.

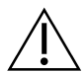

Avvertenza generale. Le sezioni così contrassegnati contengono requisiti indispensabili per il funzionomanto sicuro.

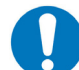

Precetto generale. Le parti così contrassegnati contengono avvertenze importanti per il funzionamento ottimale.

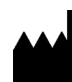

Simbolo del fabbricante

## **1.2. Avvertenze legali**

Il prodotto "MediaWorkStation Classic Edition" – brevemente MWS-CE – reca la marcatura CE secondo la Direttiva dell'UE 93/42/CEE.

Il prodotto è disciplinato dal "Accordo di licenza con l'utente finale" di MES. Parti del prodotto sono diciplinati dall licenza "GNU-GPL".

Tutti i marchi e i marchi di fabbrica sono di propietà dei rispettivi proprietari.

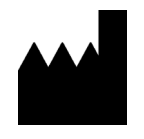

**MES Medien Elektronik Software** Neuendorfstrasse 18b D-16761 Hennigsdorf **Deutschland** Tel.: +49 3302 2094825 Fax.: +49 3302 2094835 web: www.mesnet.de la Direttiva dell'UE 93/42/CEE

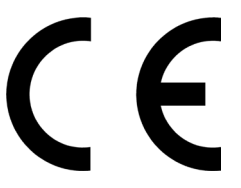

e-mail: info@mesnet.de **Marcatura di conformità CE** secondo

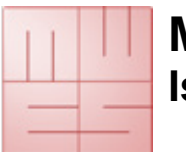

# **2. Introduzione**

## **2.1. Destinazione a uno scopo specifico**

Le tecniche di immaginografia trovano applicazione in molti settori medici, nell'endoscopia come nell'ultrasonografia, nel monitoraggio dei pazienti e in molti altri settori.

La "MediaWorkStation Classic Edition" – brevemente MWS-CE - è un software di Windows per la registrazione, visualizzazione, amministrazione, documentazione e trasmissione di immagini e video nel settore medico.

L' archiviazione permanente delle immagini o video nel MES-CE non è prevista. La durata in servizio è determinato a SERVIZIO CONTINUO. Dopo un funzionamento di 24 ore bisogna riavviare il sistema.

## **2.2. Funzione**

I segnali in uscita delle modalità per immagini, come macchine fotografiche, videoscopi o apparecchi ad ultrasuoni, appaiono sul monitor, che è connesso al computer, sul quale funziona il MWS-CE e possono essere registrati come fotogramma o video.

Le informazioni registrate vengono memorizzate in una banca dati ripartite per pazienti e sessioni. Diverse funzioni di rappresentazione e di ricerca rendono possibile la selezione mirata di singoli record. Per l'arricchimento testuale dei dati con commenti sono disponibili campi di dati.

Per l'esame posteriore e l'ulteriore documentazione il MWS-CE possiede diversi funzioni per la riproduzione, per il confronto visivo, per i commenti testuali e l'esportazione di dati d'immagini e video in forma standardizzata.

## **2.3. Istruzioni di sicurezza**

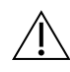

Proteggere il computer ed il programma dall'impiego non autorizzato utilizzando le rispettive password. Proteggere il computer da attacchi perpetrati a mezzo di virus o di altri software maligni utilizzando un programma antivirus. Se il computer è collegato con una rete locale o col internet, si deve utilizzare un "firewall" per evitare l'accesso non autorizzato del computer. Fatte anche attenzione ai requisiti di sicurezza dell'amministratore della rete.

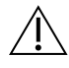

Se i file di dati vengono centralizzati su un server, devono assicurarsi che il server è stato avviato e raggiungibile dalla rete. Fatte attenzione che disponga di tutti i diritti per i file di dati centralizzati.

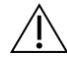

Non si può garantire un servizio continuo del MWS senza interruzioni. Perciò il MWS dev' essere impiegato solamente in un radioavviso interconnesso ridondante, se dev'essere garantita una visualizzazione senza interruzioni.

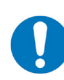

Si prega di seguire anche le istruzioni e le spiegazioni nell'aiuto in linea del prodotto. L'aiuto in linea si trova nella rispettiva sezione del menu del programma (p.e. Inizio  $\rightarrow$  Programma -> MediaWorkStation  $\rightarrow$  Aiuto) o dopo l'avvio del software attivando il pulsante [Aiuto] o [F1].

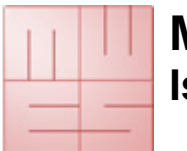

# **3. Installazione**

## **3.1. Requisiti**

Vi serve un computer ammesso all'utilizzo nel settore sanitario.

A seconda del formato video della sorgente video, il computer deve soddisfare i seguenti requisiti minimi:

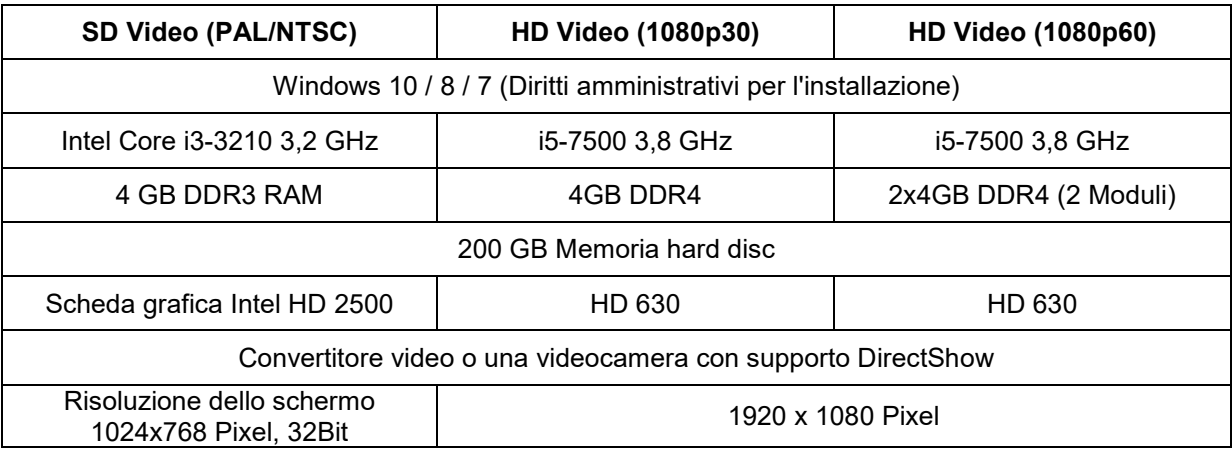

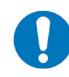

Le indicazioni rispetto ai requisiti del sistema sono i requisiti minimi. Si raccomanda il corredo del computer con processori e spazio di memoria più efficenti.

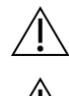

Per l'installazione del software Vi occorrono obbligatoriamente diritti di amministratore.

La MediaWorkStation Classic Edition non è completamente compatibile con altre edizioni MediaWorkStation. Le diverse edizioni della MediaWorkStation non dovrebbero essere usate in parallelo.

## **3.2. Collocazione e messa in servizio**

Quando si sceglie il posto dell'installazione si devono considerare le condizioni della luce per eventuali riflessi del monitor. Si dovrebbe evitare l'insolazione diretta o un posto vicino alle sorgenti di riscaldamento.

Per poter documentare gli esami ed intervenzioni medici sono necessari addizionalmente le seguenti componenti:

- videocamera o altre modalità per immagini con uscita video compatibile
- monitor
- tastiera e mouse o schermo tattile

I seguenti accessori possono essere impiegati per il controllo della registrazione di video e immagini:

- USB interruttore a pedale (un pedale)
- USB interruttore a pedale (due pedali)
- USB cavo di controllo remoto

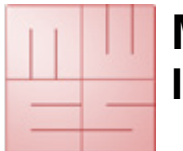

## **3.3. Configurare il software**

Il dialogo "Impostazioni" nel settore "sistema" offre la possibilità di adattare tutte le preimpostazioni alle esigenze dell'usuario. Le impostazioni vengono memorizzati nel banca dati di registrazione di Windows e nei file di configurazione e controllano molte funzioni del programma.

La modificazione dei parametri dev'essere eseguita solamente da amministratori esperti, altrimenti sono possibili malfunzioni. Può accedere alle impostazioni dal modo sistema (4.8).

Per la configurazione delle impostazioni predefinite è disponibile anche il programma "MWSConfig" (Inizio -> Programma -> MediaWorkStation -> MWSConfig).

### **Unità video-input**

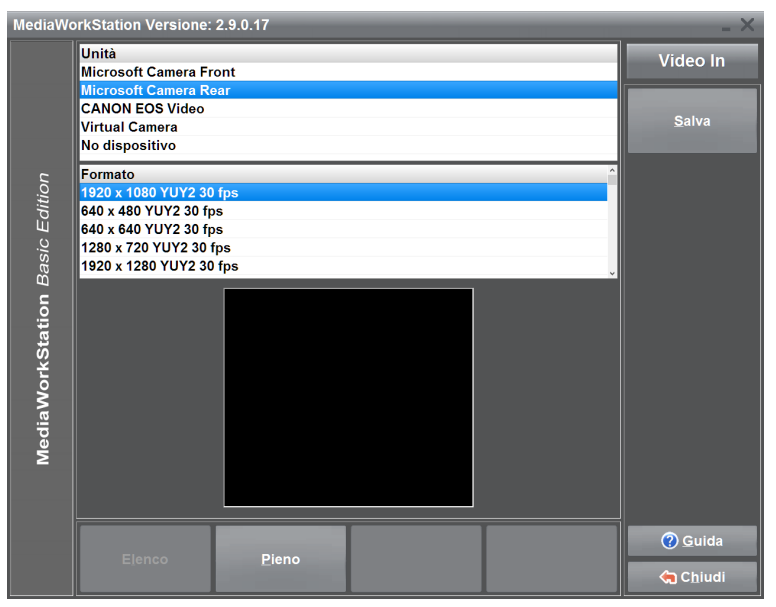

Vengono elencate tutte le unità della classe video-input disponibili nel sistema. Se Lei seleziona un'unità essa viene attivata e nella finestrina sotto l'elenco appare, per controllo, il segnale input attuale. Dopo la fine della selezione si memorizza lo stato con [Salva] in modo permanente. Con alcune unità (p.e. USB camere) viene inoltre visualizzato un elenco dei possibili "formati video". Selezionare per favore nella finestra il formato con la migliore qualità di riproduzione. Porre soprattutto attenzione alla giusta visualizzazione geometrica.

**Figura 1 – Impostazioni dispositivo di immissione video**

### **Unità audio input**

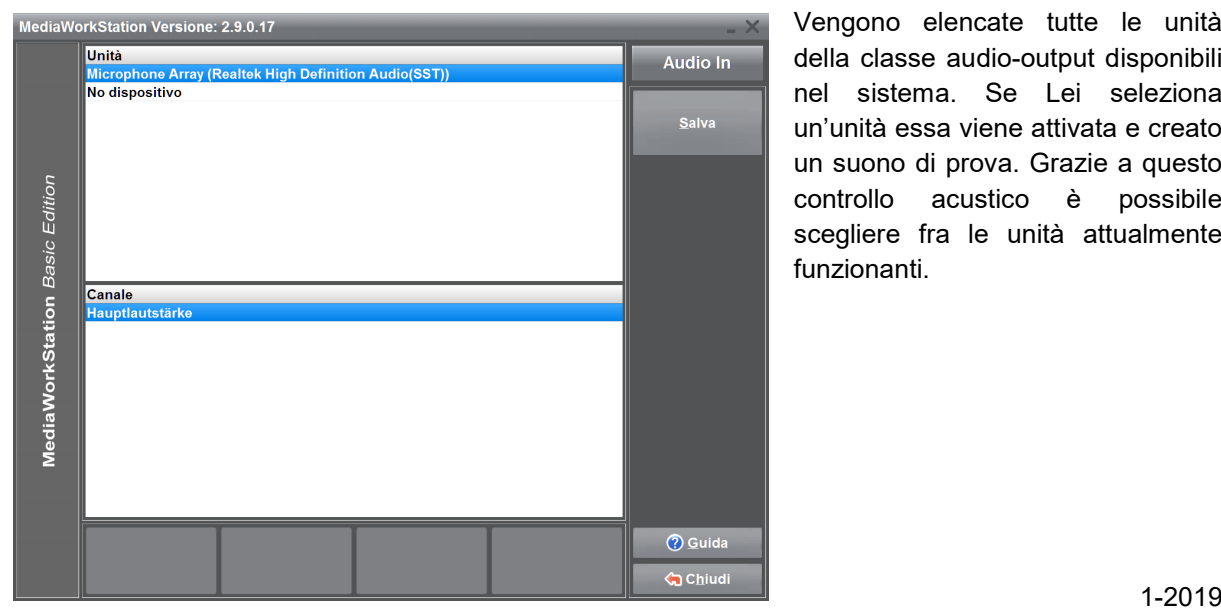

Vengono elencate tutte le unità della classe audio-output disponibili nel sistema. Se Lei seleziona un'unità essa viene attivata e creato un suono di prova. Grazie a questo controllo acustico è possibile scegliere fra le unità attualmente funzionanti.

**Figura 2 – Impostazioni dispositivo di immissione audio**

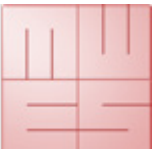

/!`

Quando è stato selezionato una unità USB video d'entrata, questa unità non può essere contemporaneamente l'unità d'entrata audio.

Nel caso di utilizzare un convertitore DV con un ingresso audio come dispositivo di immissione video deve selezionare questo dispositivo anche come dispositivo di immissione audio.

### **Unità audio output**

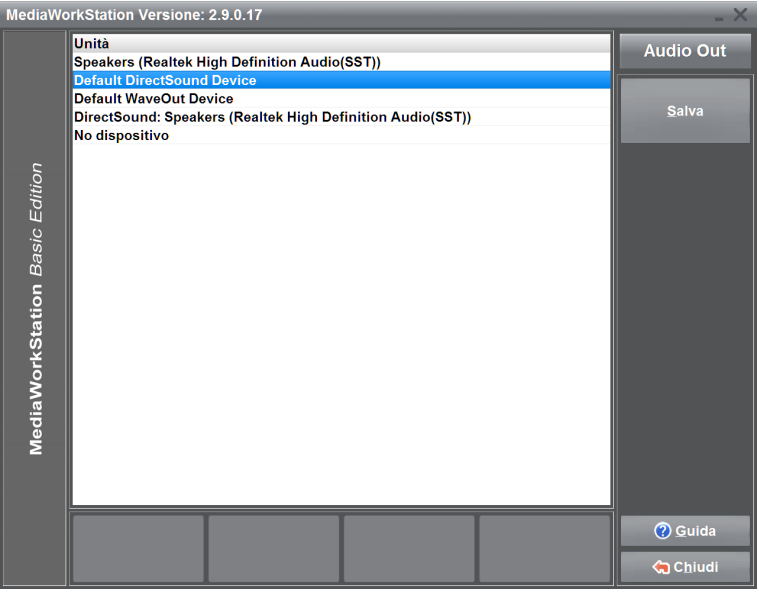

Vengono elencate tutte le unità della classe audio-output disponibili nel sistema. Se Lei seleziona un'unità essa viene attivata e creato un suono di prova. Grazie a questo controllo acustico è possibile scegliere fra le unità attualmente funzionanti. Dopo la fine della selezione si memorizza lo stato con [Salva] in modo permanente.

**Figura 3 – Impostazioni dspositivo d'uscita audio**

### **Determinare l'obiettivo standard per l'esportazione**

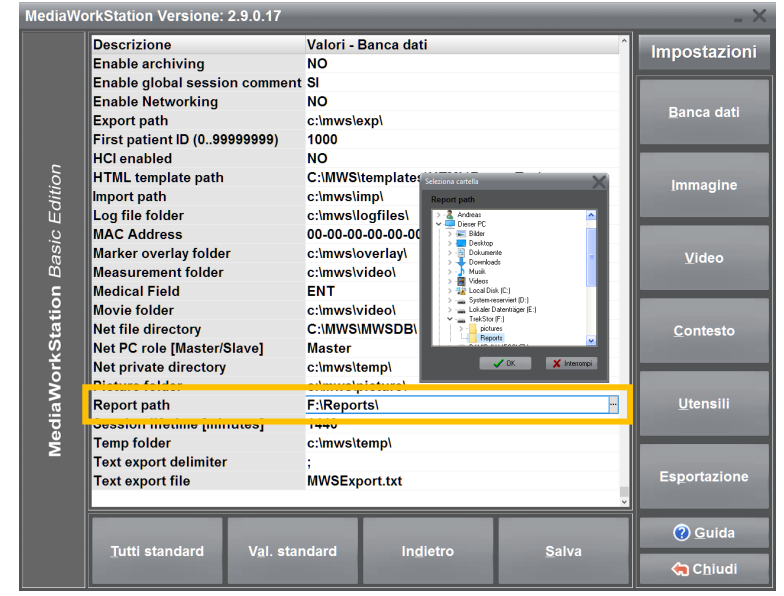

Il MWS-CE è concepito per la trasmissione d'immagini con l'aiuto di supporti dati mobili. Per poter copiare questi dati nella sezione esportazione automaticamente sul mezzo deve selezionare il mezzo standard. Inserire nella porta USB desiderata una chiavetta e selezionare questo mezzo come obiettivo.

**Figura 4 – Impostazioni banca dati**

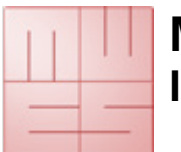

## **4. Funzionamento**

## **4.1. Indicazioni generali**

Le operazioni indicate in questo documento descrivono i passi minimamente necessari per l'adempimento del compito.

Una descrizione completa di tutte le funzioni e delle caratteristiche toverà nel aiuto in linea contestuale. Può accedere all'aiuto in linea facendo clic sul pulsante [F1] o sul pulsante [Aiuto].

Principalmente il software è un'applicazione Windows. Così valgono tutte le caratteristiche del controllo e della rappresentazione del Windows:

- pieno sostegno del mouse, un clic solo seleziona; un doppio clic avvia.
- lettere sottolineate sono abbreviazioni, ALT+ lettera = azionamento del pulsante
- un elemento evidenziato con un rettangolo tratteggiato viene azionato con [Enter] e [Spazio]
- pulsanti con scritta a rilievo non sono attivi e non si lasciano azionare.

## **4.2. Attivazione**

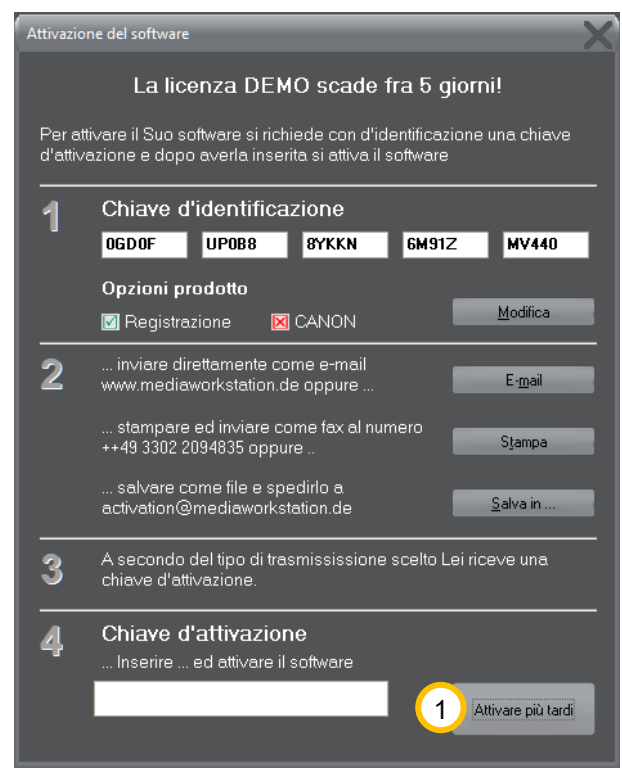

Il software è protetto da un meccanismo di protezione contro l'uso non autorizzato. Questa protezione impedisce l'avvio del programma dopo un periodo di prova (normalmente 30 giorni). Dopo l'acquisto d'una licenza e dell'installazione del programma occorre richiedere la chiave d'attivazione per poter attivare il software per l'uso indeterminato. Si prega di osservare le indicazioni nel dialogo d'attivazione. Questo dialogo viene visualizzato ad ogni avvio del programma, finché il software non è attivo.

Durante il periodo di prova può saltare il dialogo facendo clic su  $\Omega$  [Attivare più tardi].

#### **Figura 5 – Dialogo di attivazione**

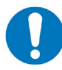

Si prega di trasmettere il codice del buono o la prova d'acquisto al momento di richiedere l'attivazione.

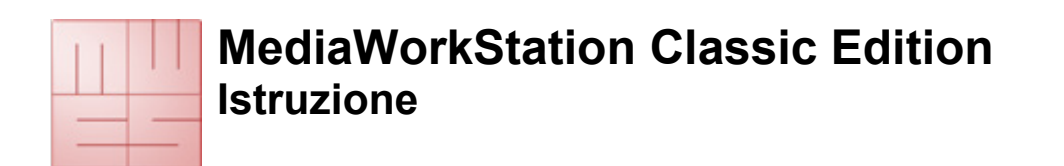

## **4.3. Interfaccia utente**

L'interfaccia utente è divisa nei settori costanti barra di stato, visualizzazione, strumenti, messaggio e menu.

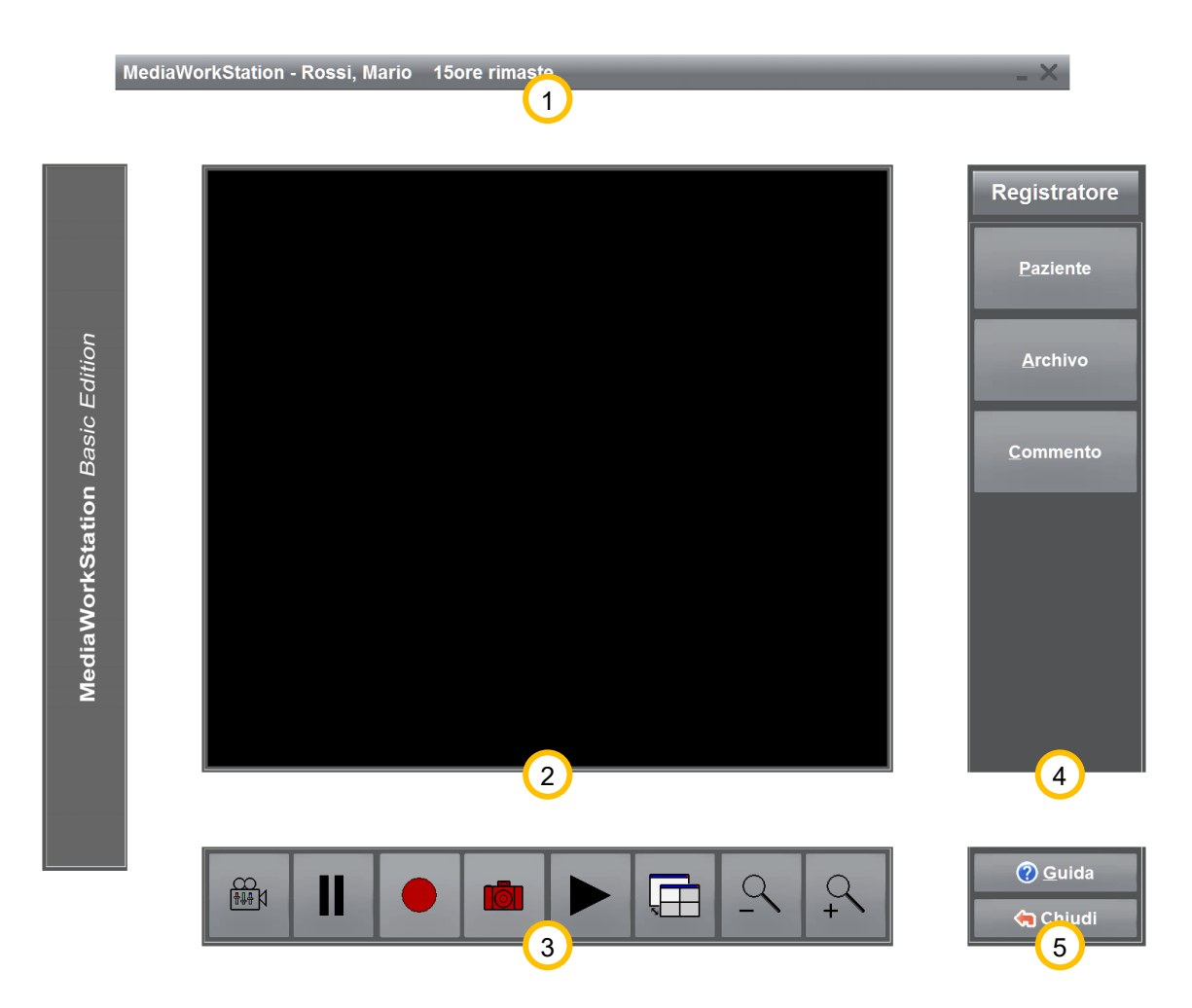

#### **Figura 6 – Interfaccia utente**

 $\Omega$  Nella barra di stato si trova il nome del paziente e altre informazioni specifiche di questo livello. L'esempio dimostra il livello del registratore von la capacità residua di registrazione.

L'area di visualizzazione serve alla rappresentazione dell'informazione dell'immagine durante la previsione, la registrazione e la riproduzione. Inoltre vengono visualizzati liste a discesa e maschere d'inserimento per l'elaborazione dei dati di pazienti e dei referti.

Nel settore abbinato degli strumenti e dei messaggi si trovano i comandi per il controllo diretto e la manipolazione dell'area di visualizzazione. In questo settore appaiono anche i messaggi rispetto all'andamento delle azioni e segnalazioni e messaggi d'errore.

 $\overline{4}$  Sul bordo destro si trova il settore del menu e la denominazione del livello. Nella parte superiore e variabile di questo settore sono sistemati gli strumenti per la gestione dei processi e ulteriori funzioni.

Nella parte inferiore e fissa del settore del menu si trovano gli strumenti per la chiamata del aiuto sensibile al contesto e per abbandonare il livello di programma attuale.

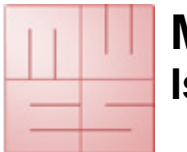

## **4.4. Controllo via Touch Screen**

Il controllo può avvenire attraverso uno schermo tattile. Tutte le principiali funzioni del programma sono accessibili attraverso dei pulsanti grandi e collocati in modo comprensibile sullo schermo. Esclusi sono funzionalità per la configurazione del sistema e dialoghi specifici per l'apertura ed il salvataggio dei file.

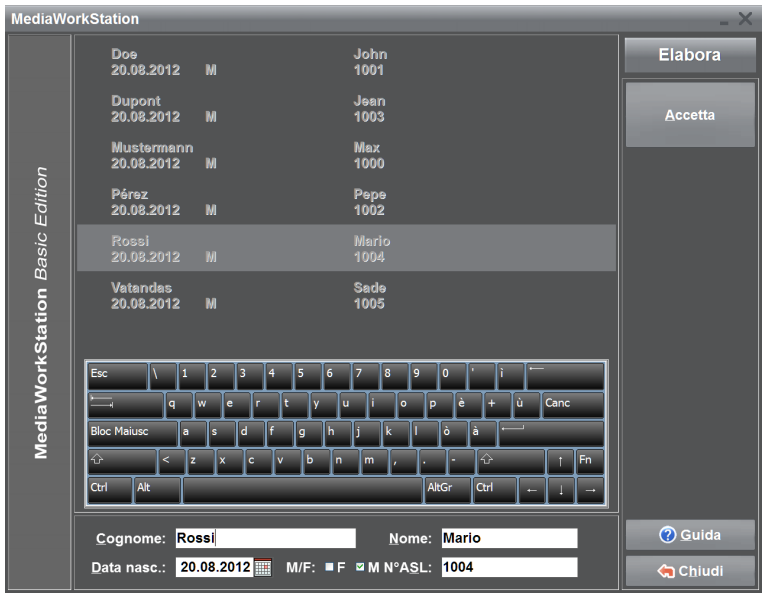

**Figura 7 – Uso tattile**

Toccando lo schermo si sostituisce la funzione dei dispositivi di puntamenti, come il mouse. Il contatto corrisponde al clic del tasto primario del mouse. Per la selezione di una certa area d'immagine per un ingrandimento p.e., toccare lo schermo sul primo punto di selezione del rettangolo e muovere quindi il dito o la penna sullo schermo verso il secondo punto di selezione e terminare la selezione togliendo il dito o la penna. Il togliere dallo schermo corrisponde al lasciare il tasto primario del mouse.

Oltre ai pulsanti per il controllo del programma esiste una tastiera da schermo per l'inserimento di un

testo. Il layout di tastiera si adatta automaticamente alla rispettiva regione di lingua.

Sotto impostazioni è possibile scegliere, se visualizzare la tastiera touch screen o no.

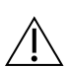

Normalmente è necessario una calibratura della superficie tattile dello schermo per il riconoscimento della posizione. Fare attenzione anche alle rispettive avvertenze del produttore.

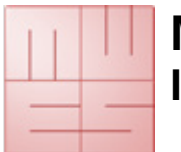

## **4.5. Autorizzazione**

L'accesso al livello sistema è protetto da un'autorizzazione d'accesso. Tali impostazioni sono rare, pertanto si consiglia di rivolgersi sempre al personale del servizio d'assistenza. Il nome del usuario iniziale è "Supervisor" senza password.

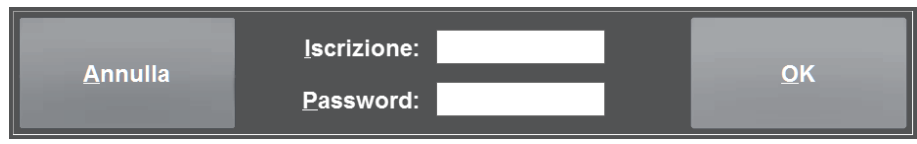

**Figura 8 – Livello sistema autorizzazione** 

## **4.6. Selezionare il modo di funzionamento**

Il livello "Avvio" è il punto d'accesso centrale del comando. Da questa sede si ha la possibilità di scelta fra le diverse modalità operative.

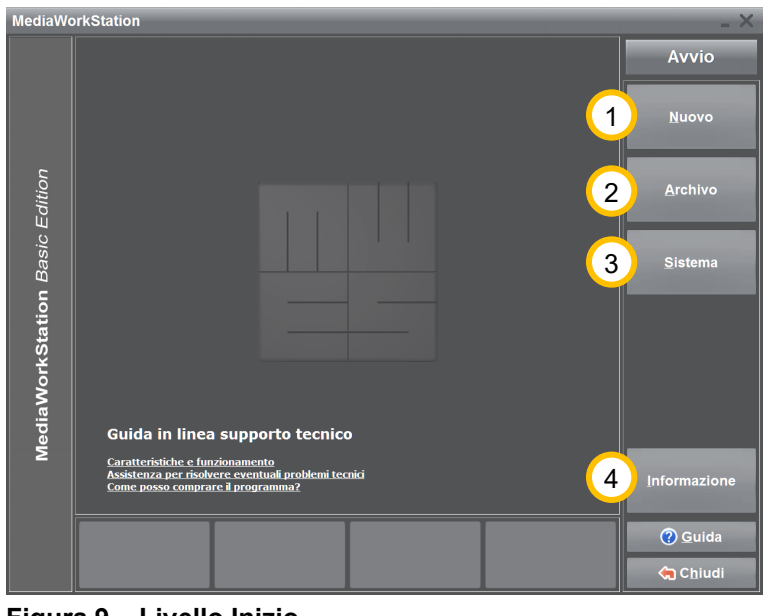

**Figura 9 – Livello Inizio**

[Nuovo] Cambia allla modalità di funzionamento "Nuovi registrazioni" e avvia il registratore dopo l'inserimento dei dati del paziente.

 $(2)$  [Archivo] Offre accesso a tutti i pazienti e le sessioni finora registrati. Si possono analizzare, elaborare o cancellare tutti i dati o video. 4.7.

[Telecomando (opzionale) Visualizza tutti gli ordini che sono stati inviati al telecomando da un'altro computer.

[Sistema] In questa sede si possono elaborare tutti i parametri del programma e si possono effettuare impostazioni secondo le esigenze dell'utente. 4.8.

[Informazione] Visualizza un dialogo con delle informazioni su licenza e versione del programma.

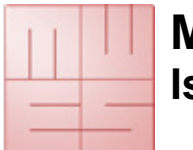

## **4.7. Nuovo modo di funzionamento**

### **Selezionare un paziente**

Si seleziona un paziente dalla lista o si crea una nuova registrazione. Si può visualizzare la lista ordinata secondo i numeri dei pazienti od i cognomi.

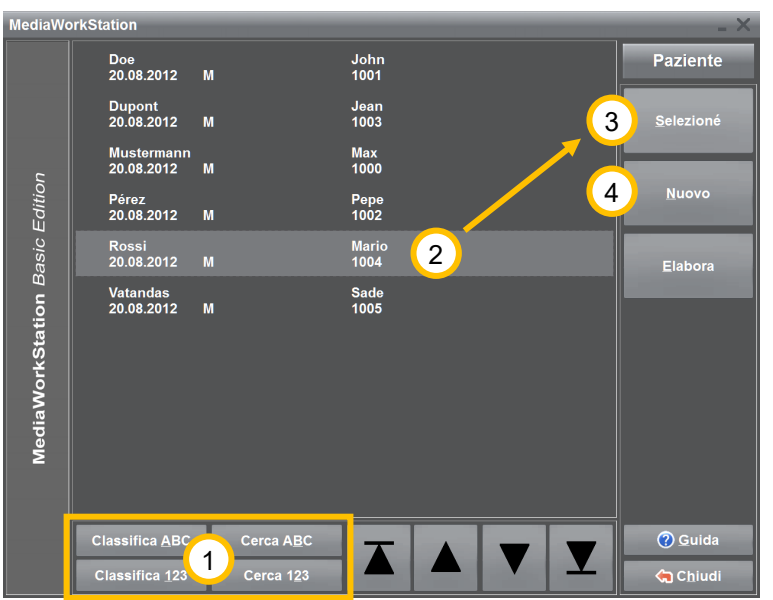

**Figura 10 – Modo di selezione del paziente nuovo**

questo paziente. Il programma procede verso la modalità registratore.

 $\boxed{5}$  [Compiti] (opzionale) Cambia al livello compiti, per trattare i compiti trasmessi dal sistema informatico dell'ospedale.

## **Elaborare il paziente**

L'attribuzione univoca dei reperti medici ai pazienti richiede una serie di dati personali che si devono inserire nella modalità elaborare. Oltre ai dati su cognome e numero ID del paziente e data di nascita assolutamente necessari, l'inserimento della data di nascita e del sesso è facoltativo.

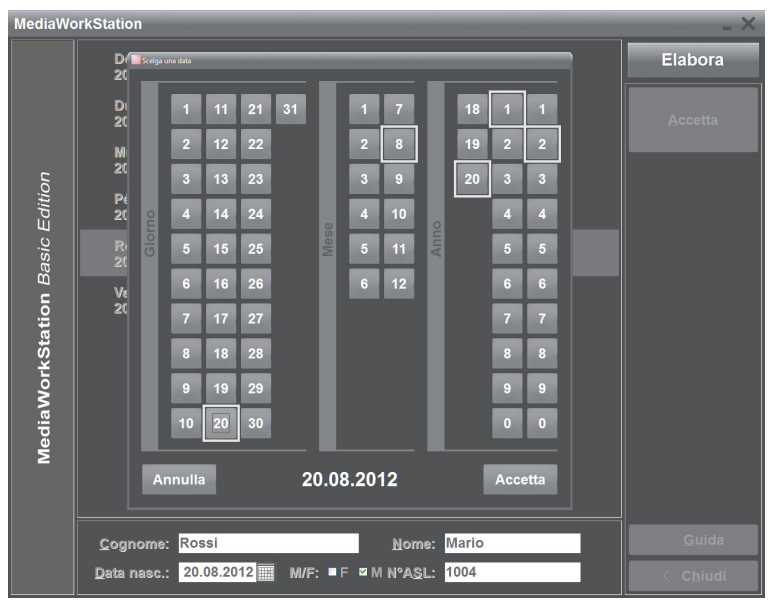

**Cognome, nome**: nome completo del paziente.

Per trovare un paziente direttamente, premere uno dei pulsanti [Cerca ABC/123] ed iniziare con la digitazione del criterio di ricerca. Il posizionamento del cursore del record di dati avviene automaticamente sul record di dati con la corrispondenza più alta

<sup>2</sup> Segnare il paziente desiderato o

[Selezioné] Prende il paziente selezionato come paziente attuale e mette il suo nome nella barra di stato sul bordo alto dello schermo. Inoltre viene creata una nuova sessione|tag=idh\_usesnew per

creare un  $\bigoplus$  [nuovo] paziente.

possibile.

**Data di nascita**: data di nascita del

paziente. Il pulsante **dietro del** campo di input della data di nascita apre un dialogo rispetto alla selezione grafica della data.

**ID**: identificazione del paziente. Per facilitare l'inserimento, il programma propone automaticamente un numero ID del paziente univoco.

12 1-2019 **Figura 11 – Elaborare il paziente**

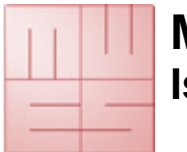

### **Registrare video, fotogrammi e suoni**

Il livello registratore è un "registratore video" completamente digitale per la registrazione di video, fotogrammi e suoni. Facoltativamente si può comandare la registrazione del video o dei fotogrammi con l'aiuto di un telecomando o un interruttore a pedale.

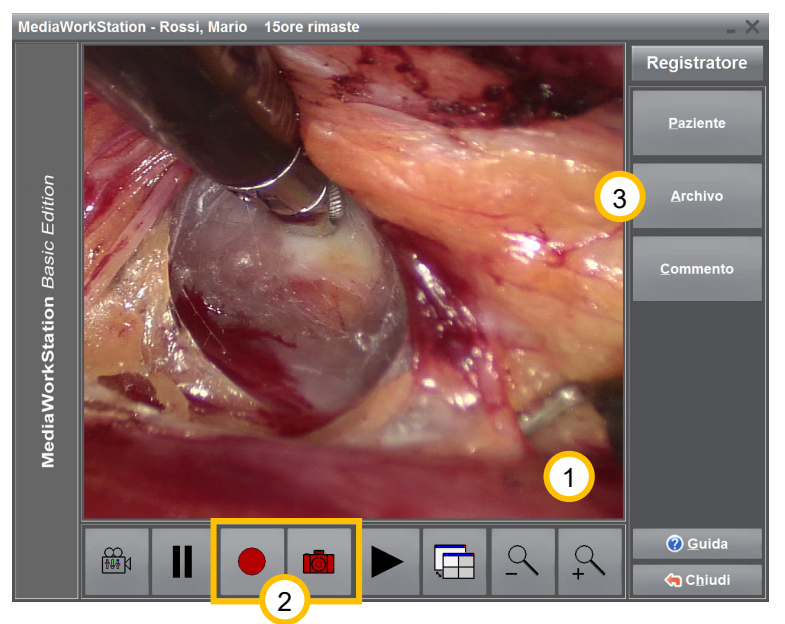

**Figura 12 – Registratore**

Nell'area di visualizzazione può vedere l'immagine della previsione.

2 Avviare la registrazione Questo pulsante ha diversi funzioni in relazione alla modalità del registratore: Fermare la registrazione, stato di

registrazione .

**OL** Registra un fotogramma singolo che viene visualizzato temporaneamente in forma del fermo immagine.

[Archivio] Visualizza le sessioni appartenenti al paziente precedentemente salvate. Dai fotogrammi e le informazioni del paziente e altri commenti si possono creare relazioni complessi.

La durata di una registrazione video è automaticamente limitata. Con l'impostazione "AVI time limit" si può controllare e adattare questa limitazione nell'area impostazioni/ video.

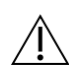

Si è attivato la memoria di transito circolare, deve osservare le avvertenze per l'utilizzo della memoria di transito circolare.

A causa della limitata capacità di memoria locale si dovrebbero esportare tutte le registrazioni necessarie quanto prima.

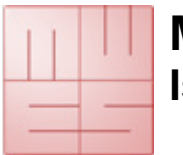

### **Utilizzare la memoria di transito circolare**

Si è attivato la memoria di transito circolare viene esaminato la capacità di memoria locale prima e dopo la registrazione. Si non ha spazio sufficiente Le informa un messaggio che dovrebbe esportare i dati. Il sistema controlla automaticamente la durata di registrazione rimanente e cancella eventualmente registrazioni vecchi.

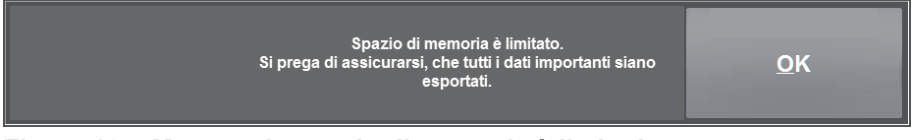

#### **Figura 13 – Messaggio spazio di memoria è limitado**

In dipendenza dello spazio di memoria disponibile possono essere eliminate definitivamente tutte le registrazioni ancora non esportate, se la memoria di transito circolare è attivata.

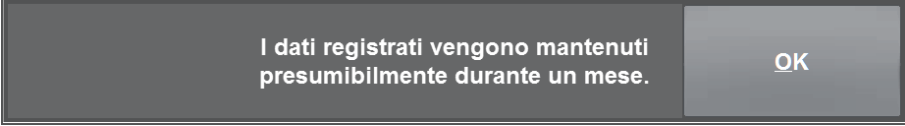

#### **Figura 14 – Messaggio tempo di permanenza**

La durata di permanenza delle registrazioni aspettata del sistema è una stima sulla base dell'attuale tipo d'utilizzo e può variare in maniera significativa.

Dopo l'esportazione eseguita può disconnettere il supporto dati mobile o rimanere collegato per ulteriori esportazioni.

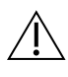

Se supporti dati mobili vengono rimossi senza di aver chiuso la sessione, esiste il pericolo della perdità di dati!

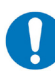

Il supporto dati disconnetto non è più disponibile come obiettivo d'esportazione. Dev'essere rimosso e nuovamente collegato.

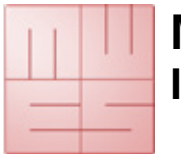

### **Inserire marcatori grafiche**

Per poter evidenziare dettagli nell'immagine possono inseriti marcatori grafici nell'immagine con diversi strumenti di disegno. Sono disponibili utensili per frecce, cerchi, contorni, testi e altri marcatori speciali.

Questi evidenziamenti possono essere annullati singolarmente o completamente. Il contenuto dell'immagine non cambia con le evidenziazioni, grazie al loro salvataggio indipendentemente dal contenuto dell'immagine. Soltanto nella visualizzazione essi si combinano (Overlay). Se un'immagine è completata da evidenziazioni, esse vengono trasportate anche nel erapporto.

Colore e forma delle evidenziazioni si possono cambiare nelle impostazione del sistema.

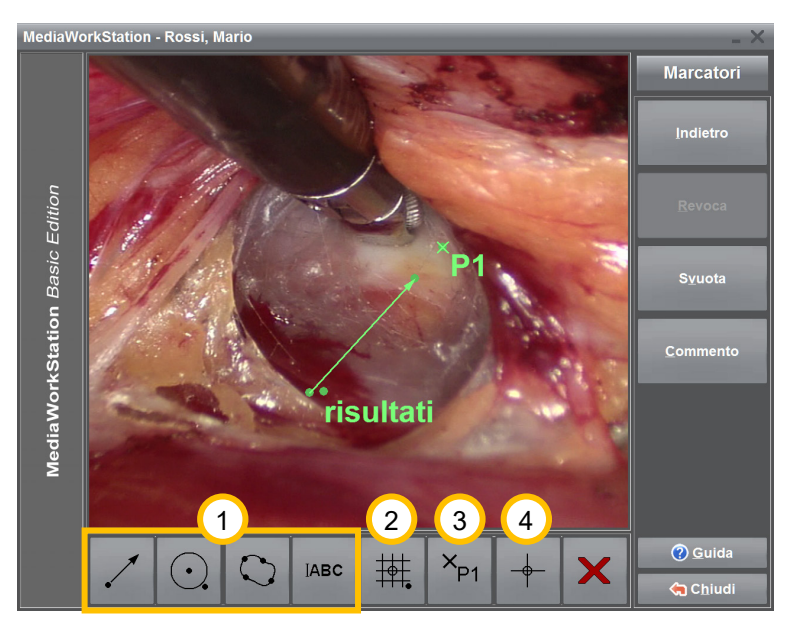

Oltre ai marcatori semplici  $\Omega$  freccia, circolo, contorno e testo esistono marcatori con funzioni speciali.

2 Disegna un marcatore complesso. Marcatori complessi consistono in marcatori individuali. Possono essere utilizzati come base di una classificazione semplice d'immagini. Il primo clic sul tasto del mouse determina l'origine e il secondo clic determina la misura.

**Figura 15 – Elaborare i marcatori grafici**

<sup>3</sup> Inserisce un marcatore di punto ("Hotspot"). Con i marcatori di punto si evidenziano punti rappresentativi. Questi punti possono essere collegati con commenti. In combinazione con un marcatore d'origine si può inserire la Sua posizione automaticamente come ora nel commento.

<sup>4</sup> Inserisce un marcatore d'origine. Evidenzia l'origine di un sistema delle coordinate, che può essere utilizzato per la creazione automatica delle indicazioni delle posizioni di hotspots. Anche i marcatori complessi contengono normalmente un marcatore d'origine. Si può inserire solamente un marcatore d'origine per immagine.

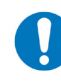

Per poter elaborare il contenuto di un evidenziatore dopo l'inserimento deve far clic con il tasto secondario del mouse sul punto di referenza.

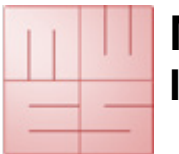

### **Inserire commenti**

Ad ogni record e ad ogni marcatore di punti (hotspot) si possono attribuire commenti. Il testo è facoltativo e liberamente utilizzabile. Sebbene la lunghezza del testo possa essere a proprio piacimento, si consiglia di usare brevi testi chiave poiché saranno visibile le prime righe nella lista di tutti i dati della sessione.

Avete la possibilità di scelta fra un gran numero di reperti medici standard. Questi reperti servono per una ulteriore possibilità di confronto ed aumentano la leggibilità delle voci nella lista degli insiemi di dati. Nello stesso tempo è sempre possibile espandere questi reperti medici o elaborar.

I commenti standard sono disponibili in un'elenco raggruppati in categorie. Categorie e testi di categorie possono essere ripartite su più pagine. Il cambio alla pagina seguente avviene selezionando l'ultima registrazione nell'elenco. Si può digitare e formattare il testo con i tasti usuali.

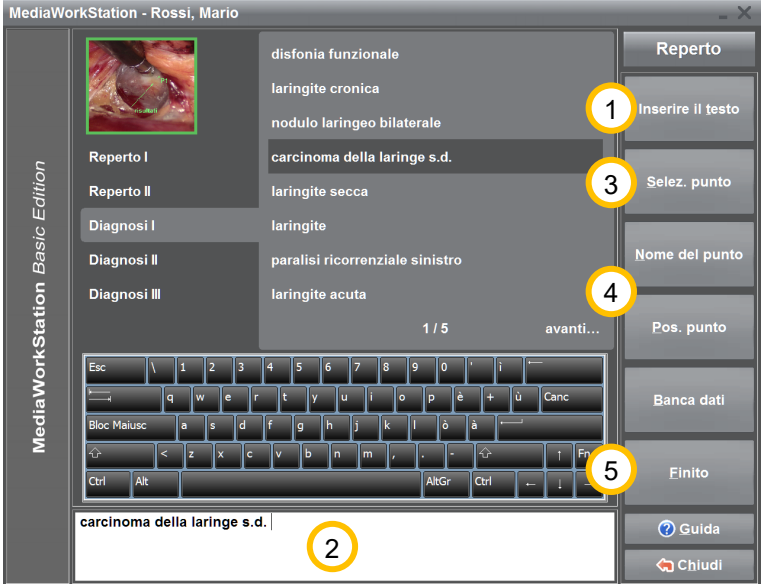

Assume il commento selezionato nella presentazione della lista e lo inserisce nell'area di elaborazione  $\overline{2}$ . Alternativamente si può assumere una registrazione della lista con doppio clic.

3 Seleziona successivamente l'immagine intera e i marcatori di punti ("hotspots") per il commento.

### **Figura 16 – Elaborare commenti**

Incolla la denominazione del punto come testo nell'area di elaborazione. In base al quadrante si incolla la direzione del marcatore selezionato come ora nell'area di elaborazione. Il punto di riferimento è un marcatore del tipo "origine" o l'origine di un marcatore complesso.

Le modificazioni attuali vengono assunti e memorizzati nella banca dati.

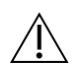

Le funzioni orientati ai marcatori sono solamente applicabili se si ha inserito il marcatore di punto (marcatore "hotspot"). Per i dati relativi alla posizione dev'essere inserito l'origine.

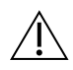

Esistono commenti indipendenti a sessioni interi e a registrazioni singoli e marcatori. La banca dati è disponibile solamente per commenti a registrazioni e marcatori singoli.

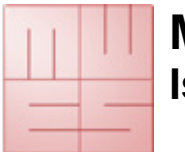

#### **Creare un referto**

Tutti i dataset registrati durante la sessione – video, immagini e informazioni di pazienti/ sessioni - può esportare ad un supporto di dati come una penna USB o un disco duro esterno.

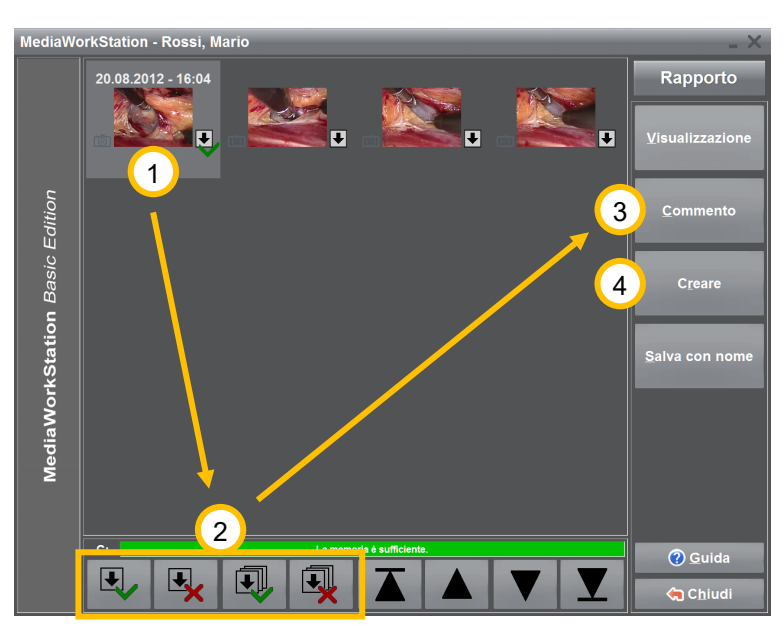

Con la marcatura individuale  $\left( \frac{1}{2} \right)$  dei dataset può adattare il volume dell'esportazione al supporto dati. Deve selezionare un record e modificare lo stato della segnalazione d'esportazione con i pulsanti gancio o croce  $(2)$ . I dataset prenotati per l'esportazione sono marcati adesso con il  $simbolo$   $\overline{\bigcup}$  Può aggiungere commenti ai record selezionati<sup>3</sup> ed iniziare l'esportazione  $\bigoplus$ .

**Figura 17 – Esportazione**

Ogni record dispone di una serie di informazioni addizionali.

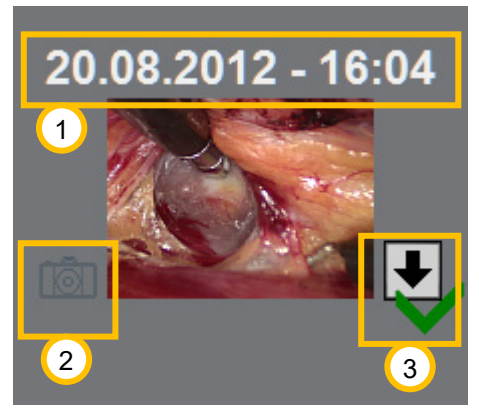

**Figura 18 – Esportazione record**

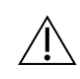

Se supporti dati mobili vengono rimossi senza di aver chiuso la sessione, esiste il pericolo  $\Delta$  della perdità di dati!

segnalazione del record.

<sup>1</sup> Inizio della registrazione

simboli.

 $\overline{2}$  Il simbolo caratterizza il record come registrazione di un fotogramma. Nel caso di registrazioni di video non esistono

**3**Il simbolo della freccia caratterizza il record come segnalato per l'esportazione. Il gancio verde serve alternativamente con la croce rossa come pulsante per la

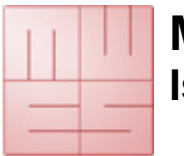

### **Editare il rapporto**

Rapporti si basano su moduli. Nel livello editare si abbinano i reperti selezionati con i segnaposti del modulo. Moduli possono essere generici e accettare un numero qualsiasi di elementi. Moduli statici richiedono una classificazione accurata.

Nella colonna sinistra si trovano i reperti in forma abbreviata. La colonna destra rappresenta i segnaposti del moduli con una breve descrizione del loro utilizzo.

L'associazione dei reperti nel modulo può essere adattata a volontà. Una volta trovata la posizione corretta, può essere fissata. Nel caso di non poter associare ad una posizione nel modulo un reperto può spingere un elemento non attribuito dalla fine dell'elenco alla rispettiva posizione.

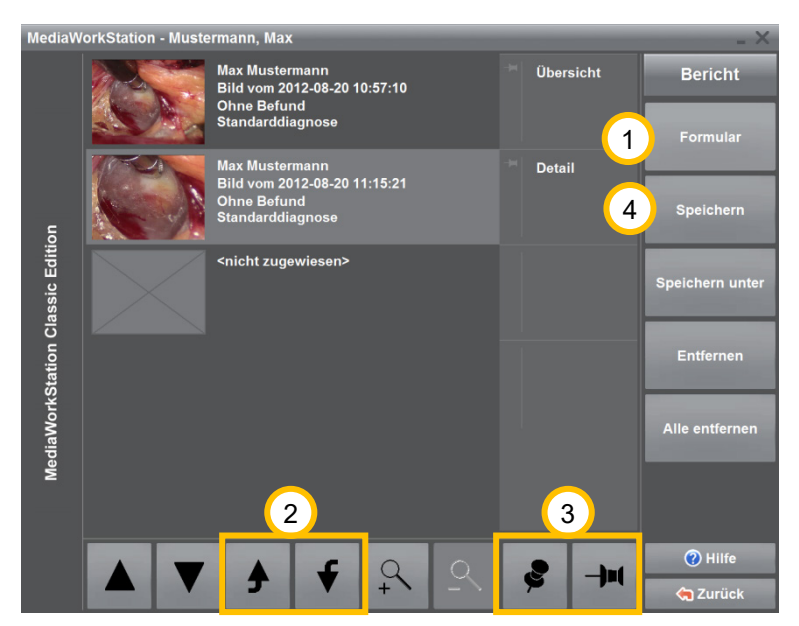

<sup>1</sup> Selezionare un nuovo modulo o utilizzare l'ultimo modulo utilizzato.

<sup>2</sup> L'attuale reperto viene spostato di una posizione.

Fissa la posizione del reperto nel modulo.

Crea e memorizza il rapporto inserendo i dati del reperto. Memorizza le registrazioni nel parametro del sistema percorso d'esportazione.

#### **Figura 19 - Modifica rapporto**

Il modulo deve prevedere un segnaposto per ogni reperto d'immagine. Deve utilizzare moduli automatici per creare rapporti con un numero qualsiasi di reperti d'immagini.

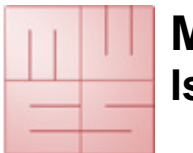

## **4.8. Archivio del modo di funzionamento**

### **Seleccionar a un paciente**

Il modo archivio offre l'accesso a tutti i pazienti e sessioni fino ad oggi creati. Qui si può analizzare, elaborare, esportare o borrare i dati e i video.

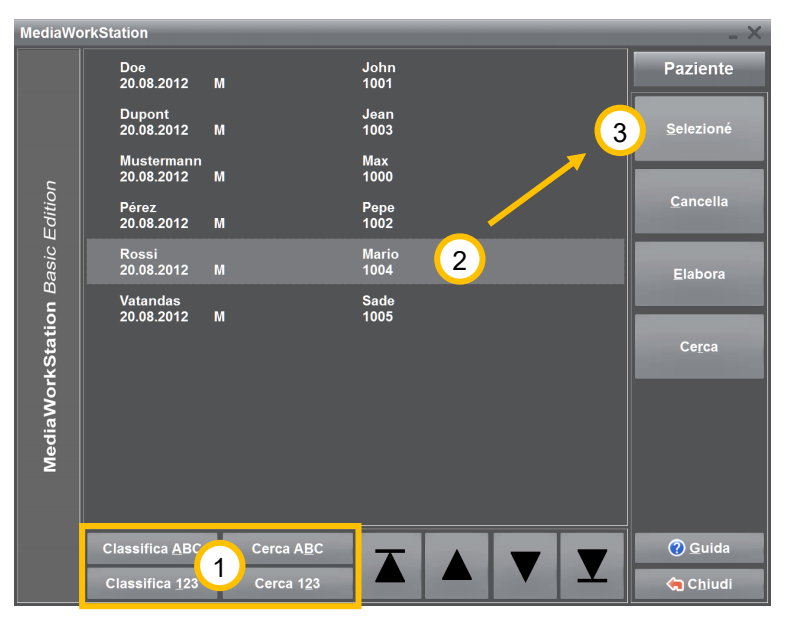

**Figura 20 – Elenco dei pazienti**

dell'ospedale.

<sup>1</sup> Per trovare un paziente direttamente, premere uno dei pulsanti [Cerca ABC/123] ed iniziare con la digitazione del criterio di ricerca. Il posizionamento del cursore del record di dati avviene automaticamente sul record di dati con la corrispondenza più alta possibile.

 $\left( \begin{matrix} 2 \end{matrix} \right)$  Segnalare il paziente desiderato.

[Selezione] Applica il paziente selezionato come paziente attuale. Dopo di ciò si visualizzano le sessioni esistenti.

[Compiti] (opzionale) Cambia al livello compiti, per trattare i compiti trasmessi dal sistema informatico

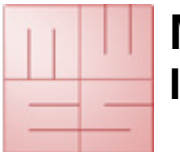

### **Selezionare una sessione per la visualizzazione e il referto**

La visualizzazione delle sessioni offre un veloce quadro d'insieme su tutti gli esami del paziente. Cliccando sulle immagini o sui simboli è possibile aprire direttamente il relativo set di dati.

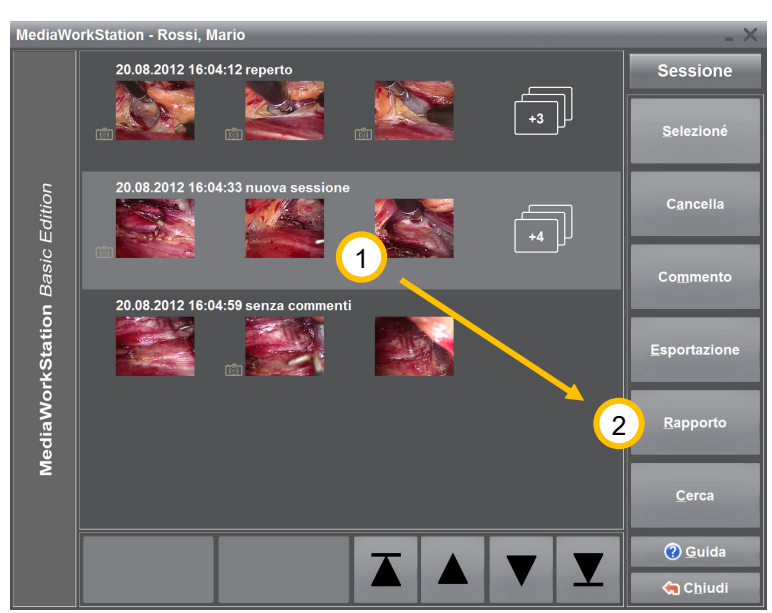

 $\left( \begin{matrix} 1 \end{matrix} \right)$  Per poter esportare registrazioni come referti deve selezionare la sessione desiderata.

Pulsando [Rapporto] cambia al livello referto.

**Figura 21 – Elenco delle sessioni**

L'elenco delle sessioni contiene una serie di informazioni dettagliati e addizionali.

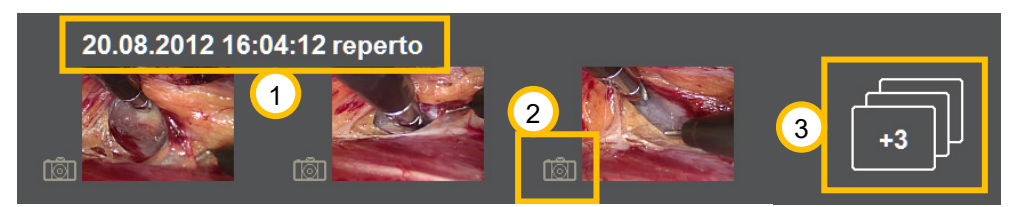

**Figura 22 – Sessione record**

Data ed ora della creazione della sessione. Viene visualizzato la prima riga del commento della sessione.

 $\overline{2}$  Il simbolo contrassegna il record come fotogramma. Non esiste nessun simbolo nel caso di registrazioni di video.

 $\boxed{3}$  Il simbolo mostra la selezione dei ulteriori record e cambia direttamente al livello record.

 $\overline{9}$ Il simbolo indica che al relativo record appartengono dei commenti che si discostano dalle indicazioni standard.

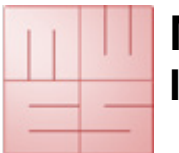

### **Visualizzare un video**

Se vuole aprire un video nel livello sessione o esportazione, il viedo viene riprodotto nel lettore.

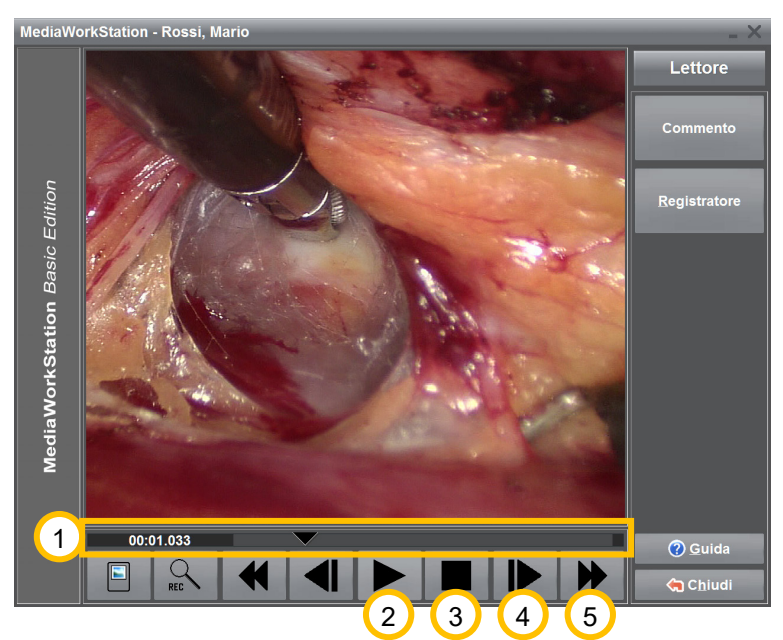

Spostando la freccetta nella barra di posizione è possibile scegliere una qualsiasi posizione di riproduzione nel video. Sul bordo sinistro viene visualizzata la posizione nel formato *Minuti: Secondi: Millisecondi*.

<sup>2</sup> Riproduce il video. Questo pulsante cambia il suo significato in dipendenza dallo stato di riproduzione. Dopo l'avviamento della riproduzione questo pulsante esercita la funzione dell'interruttore .

Interrompe la riproduzione e salta all'inizio del video.

**Figura 23 – Visualizzazione del video**

Va velocemente in avanti o indietro. Se si prema il pulsante più di 2 secondi, il video salta alla successiva demarcazione. Se non si sono definite demarcazioni, viene effettuato un salto all'inizio o alla fine del video.

Mandata e ritorno veloce. Faccendo clic su un pulsante durante più di 2 secondi, il video salta all'inizio o alla fine.

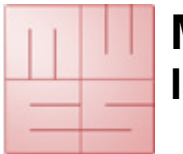

### **Visualizzare un fotogramma**

Se vuole aprire un fotogramma nel livello sessione o esportazione, il fotogramma viene visualizzato nel livello immagine. Qui si può ottimizare la rappresentazione dell'immagine per raggiungere la maggior precisione o si può andare nel dettaglio utilizzando la funzione d'ingrandimento. L'immagine può essere adattata all'area di visualizzazione orizzontalmente, verticalmente o precisamente per pixel. Per un dettaglio occorre selezionare un rettangolo, che si può spostare attraverso tutta l'immagine.

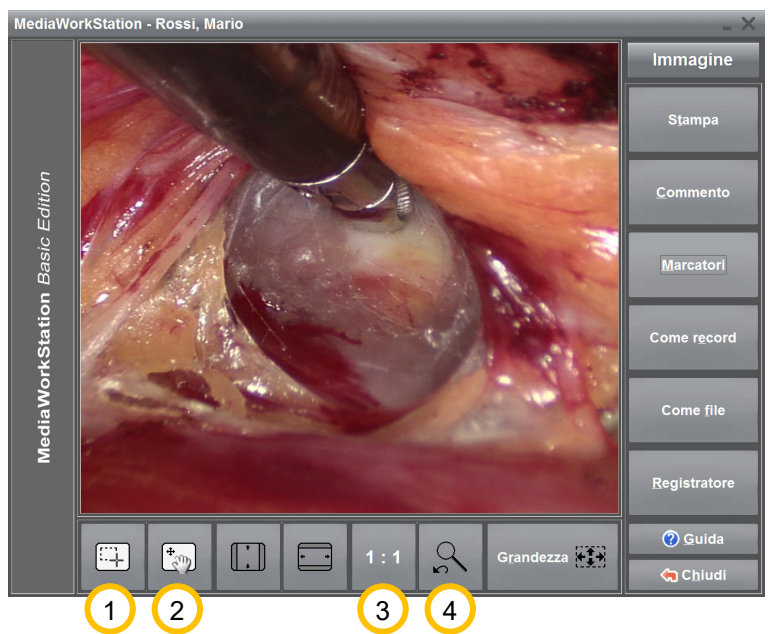

<sup>1</sup> Accede alla modalità ,'Selezione dell'area'. Quando il cursore del mouse si trova sopra l'immagine egli appare come un reticolo e quindi si possono selezionare delle aree per l'ingrandimento.

Accede alla modalità ''Spostamento dell'area'. Quando il cursore del mouse si trova sopra l'immagine egli appare come una manina e quindi si può spostare l'aree dell'ingrandimento attraverso tutta l'immagine.

**Figura 24 – Visualizzazione dell'immagine**

Visualizza l'immagine nella risoluzione originale. Ad ogni pixel dell'immagine originale è attribuito esattamente un pixel della visualizzazione. Se l'immagine originale è più grande dell'area di visualizzazione si ha il caso di un ingrandimento.

Cambia tra la visualizzazione d'immagine attuale e quella selezionata per ultimo.

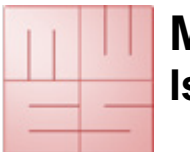

## **4.9. Modo sistema**

### **Livello sistema**

L'area del sistema permette un gran numero d'impostazioni ed adattamenti. Soltanto utenti esperti dovrebbero, in genere, introdurre modifiche.

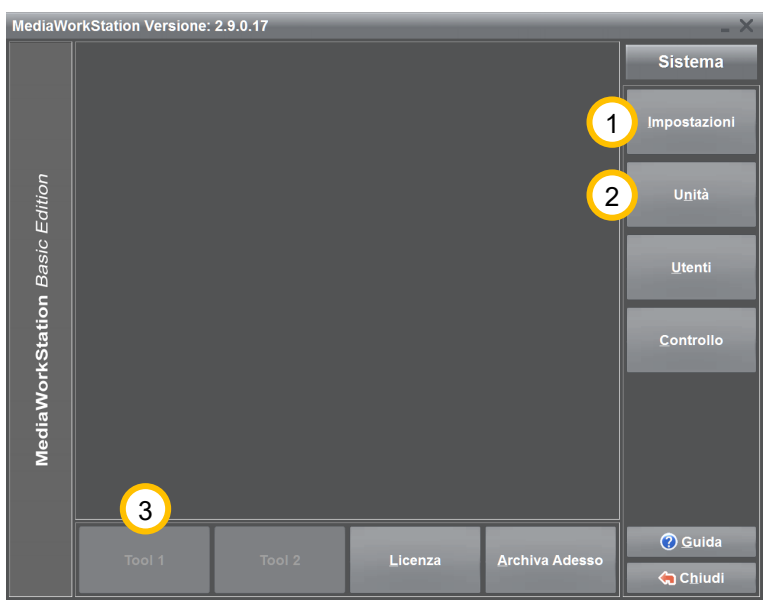

Sotto [Impostazioni] arriva ai parametri della configurazione del software.

<sup>2</sup> Sotto [Unità] può selezionare e configurare i dispositivi necessari per il funzionamento.

Con l'aiuto del [Diagnosi] si anlizza il dispositivo e si crea un protocollo per il servizio tecnico.

**Figura 25 – Livello sistema**

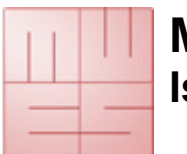

## **5. Evitare, individuare e correggere errori**

### **Accendere**

Deve assicurarsi che tutti i componenti del sistema sono collegati correttamente. I componenti del sistema si accendono uno dopo l'altro; il PC per ultimo. Multiprese con funzioni automatiche non sono permesse.

### **Spegnere**

Occorre sempre uscire dal programma premendo più volte [Chiudi] o  $\blacksquare$  nel menu del sistema.

Ad ogni "brusca interruzione" conseguono gravi danni spesso irreparabili nella banca dati e quindi nei dati degli esami.

### **Supporti dati mobili**

Anche se la configurazione del supporto dati di destinazione è stato effettuato correttamente, può verificarsi il caso, che il supporto dati nuovamente collegato non viene trovato. Controllare la disponibilità del supporto dati prima dell'esportazione.

#### **Copia di sicurezza**

Effettuare regolarmente delle copie di sicurezza, per poter ripristinare i dati nel caso di un difetto del hardware. Si deve effettuare il ripristino dei dati da una copia di sicurezza in una cartella vuota del banca dati.

#### **Limitazione automatica delle registrazioni**

La durata della registrazione è limitata normalmente ad un'ora. Con l'aiuto del parametro "AVI time limit" si può adattare la durata massimale di registrazione nelle impostazioni.

#### **Nessuna registrazione possibile**

La memoria di transito circolare facilita automaticamente lo spazio necessario sul disco rigido per registrazioni nuovi. Se la memoria di transito circolare è disattivata lo spazio sul disco rigido sta esaurendo facilmente, in dipendenza del tipo d'utilizzo. Con l'esportazione del video non si sta liberando spazio sul disco rigido.

### **Calibraziono dello schermo tattile**

Gli schermi con superficie tattile devono essere calibrati regolarmente con l'aiuto del software fornito.

### **Stampa dei reperti d'immagini**

La stampa viene effettuata con la stampante predefinita nell'area del sistema "Dispositivi". Per la stampa devono essere utilizzati esclusivamente stampanti a colori e supporti speciali di alta qualità.

#### **Immagine e suono non sincronizzato**

Solamente se i dati video e audio vengono elaborati con lo stesso dispositivo d'immissione il suono è permanentemente "sincronizzato".

#### **Banca dati centrale**

Anche una banca dati conservata nella rete non può essere utilizzato da più programmi allo stesso tempo. E possibile solamente l'utilizzo alternativo.

### **Utilizzo in parallelo con altre edizioni di MediaWorkStation**

La MediaWorkStation Classic Edition non è completamente compatibile con altre edizioni MediaWorkStation. Le diverse edizioni della MediaWorkStation non dovrebbero essere usate in parallelo.

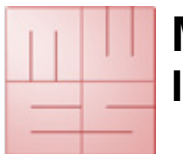

# **6. Specificazioni**

| <b>Dichiarazione</b>                   | <b>Valore</b>                                 |
|----------------------------------------|-----------------------------------------------|
| Classificazione                        | Classe 1 secondo la Direttiva 93/42 / CEE del |
|                                        | Consiglio                                     |
| Formato video                          | DV / MPEG2                                    |
| Standard video                         | PAL / NTSC / Full HD                          |
| Formato audio                          | PCM, MP3, stereo                              |
| Risoluzione video                      | Segnale di ingresso:                          |
|                                        | 640x480 pixel (NTSC)                          |
|                                        | 768x576 pixel (PAL)                           |
|                                        | max. 1920x1080 pixel 60fps (Full HD)          |
|                                        |                                               |
|                                        | Il video stoccaggio:                          |
|                                        | 720x480 pixel (NTSC)                          |
|                                        | 720x576 pixel (PAL)                           |
|                                        | max. 1920x1080 pixel 60fps (Full HD)          |
|                                        |                                               |
|                                        | Cornice di stoccaggio:                        |
|                                        | 640x480 pixel (NTSC)                          |
|                                        | 768x576 pixel (PAL)                           |
|                                        | max. 1920x1080 pixel (Full HD)                |
| Risoluzione audio                      | 16 bit, 44,1/48 kHz stereo                    |
| Formati di file                        | Video: MPEG2, DV-AVI                          |
|                                        | Immagine: BMP, JPEG                           |
|                                        | Rapporto: HTML / JPEG                         |
| Requisiti di memoria                   | Video:                                        |
|                                        | max. 2 MB/s (PAL/NTSC)(MPEG2)                 |
|                                        | max. 6 MB/s (Full HD)(MPEG2)                  |
|                                        | Immagine:                                     |
|                                        | 1,26MB (BMP) / ~39KB (JPEG)(PAL/NTSC)         |
|                                        | max. 8MB (Full HD)                            |
| Modalità di funzionamento / duty cycle | Continuo / 24 dopo il riavvio                 |
| Standardizzare                         | EN 60601-1                                    |
| Contrassegno                           | MDD CE                                        |

**Tabella 1 - Specificazioni**

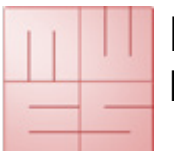

# 7. Indice figurativo

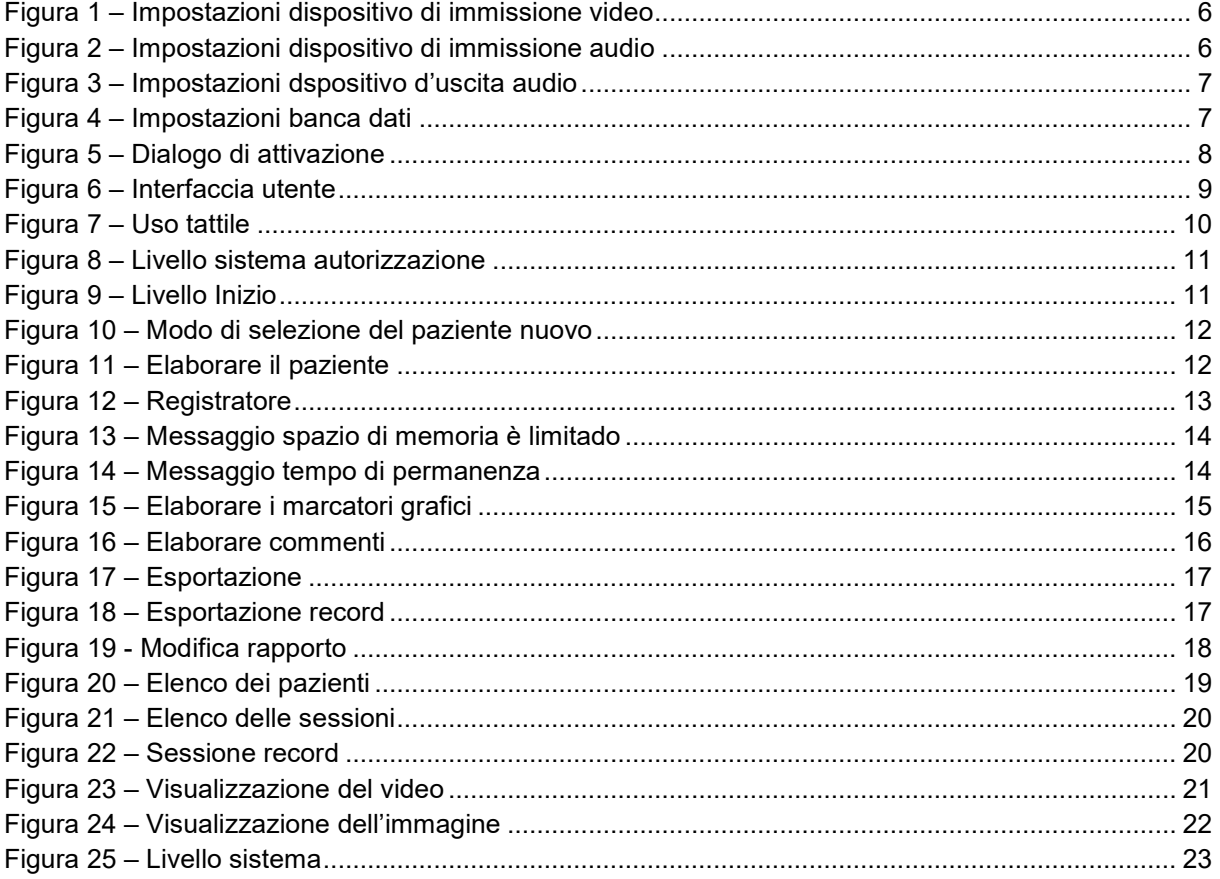